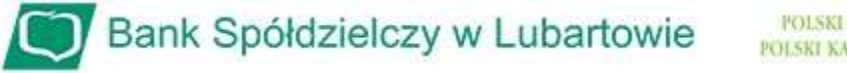

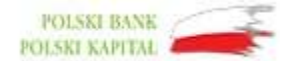

## Instrukcja odblokowanie dostępu do bankowości internetowej

- przy pomocy wirtualnego konsultanta VoiceBot
- 1. Na stronie logowania do systemu bankowości internetowej naciśnij przycisk "POMOC W LOGOWANIU":

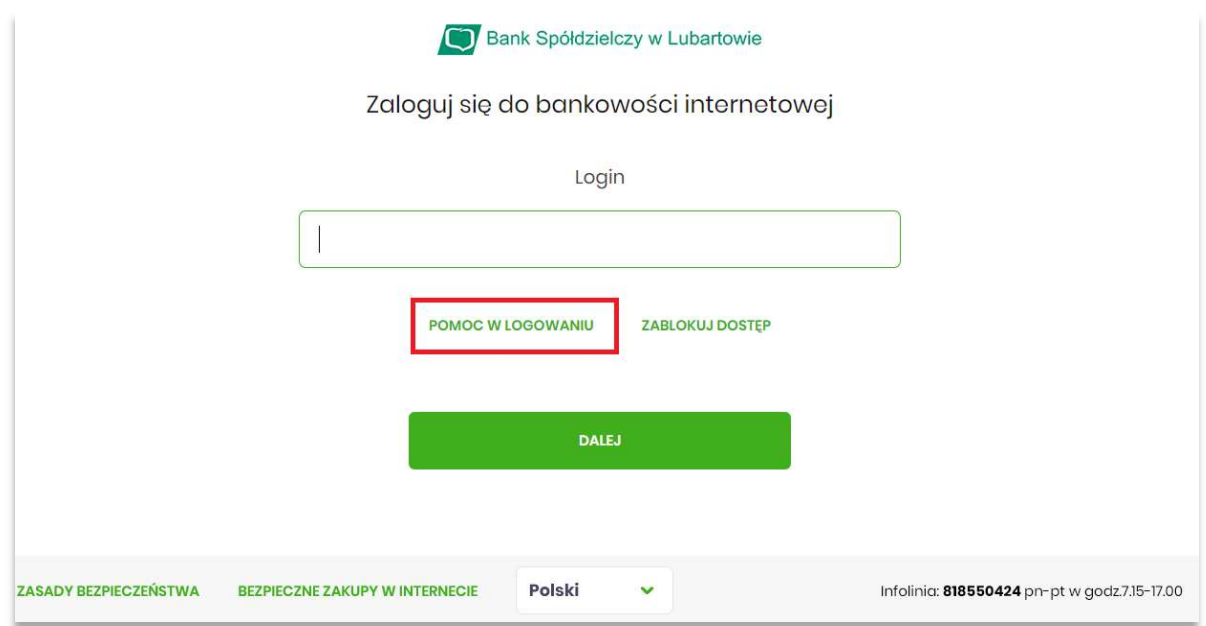

2. W nowym oknie w celu identyfikacji wpisz swój login i wybierz przycisk "WPISZ LOGIN"

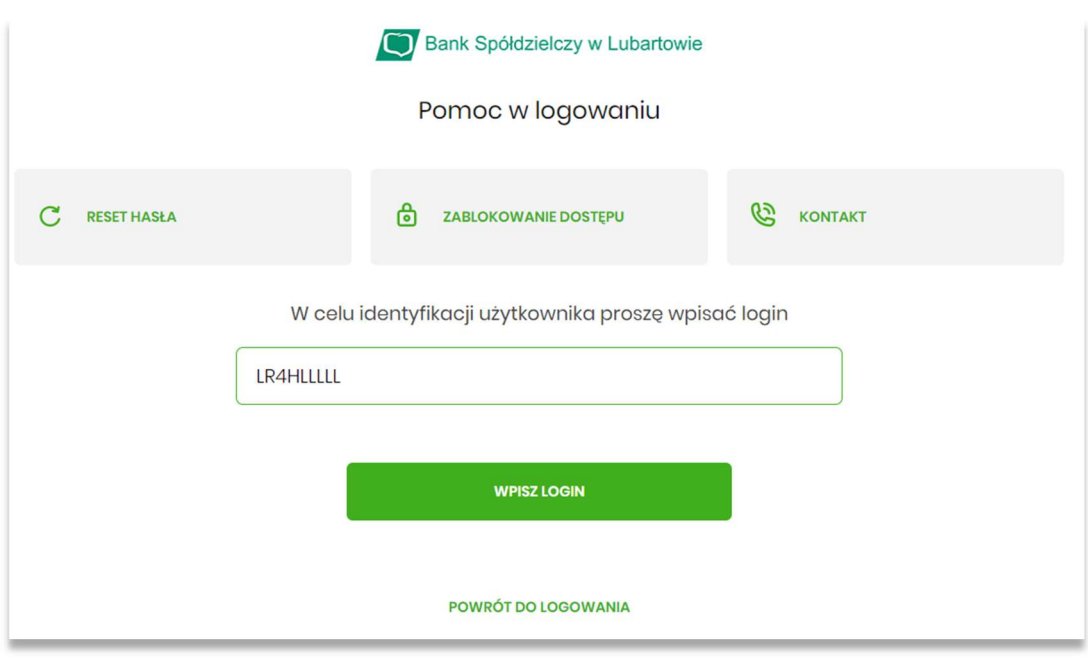

3. W niżej pokazanym oknie musimy wskazać jakiej pomocy oczekujemy, czyli wybieramy "RESET HASŁA"

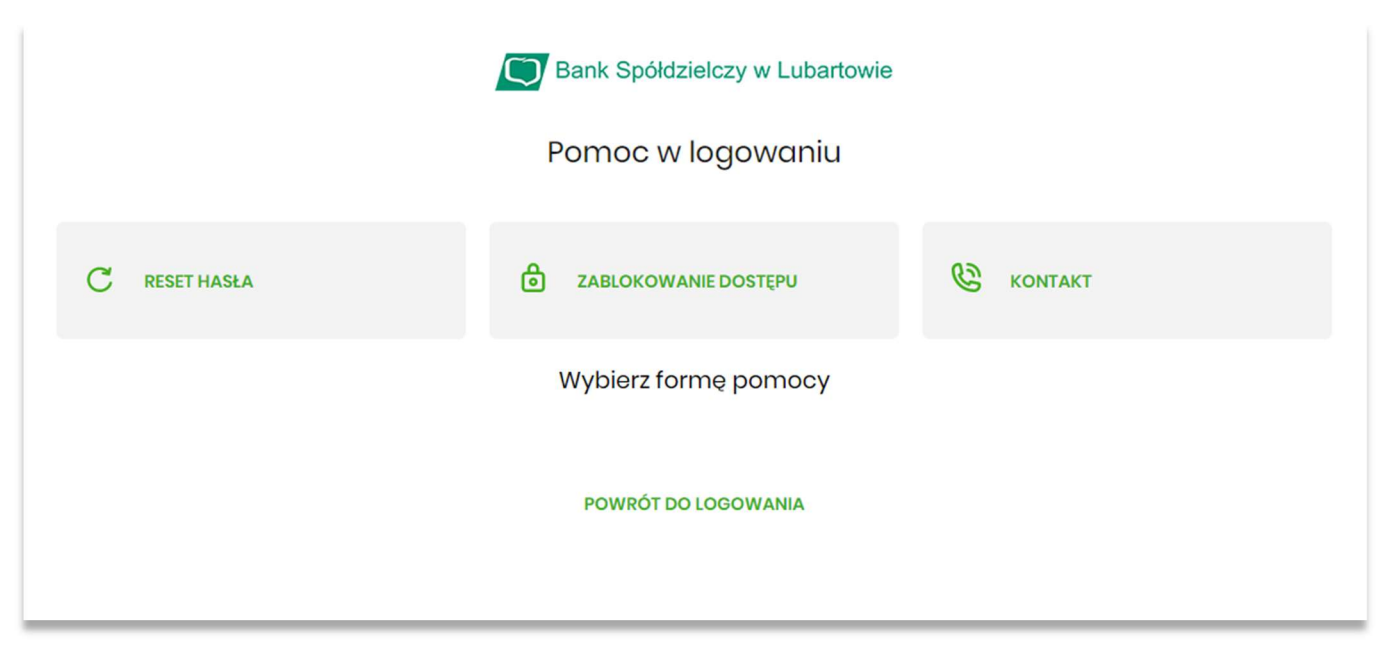

4. Następnie po wybraniu resetu hasła wybieramy "ODBLOKUJ DOSTĘP DO BANKOWOŚCI INTERNETOWEJ"

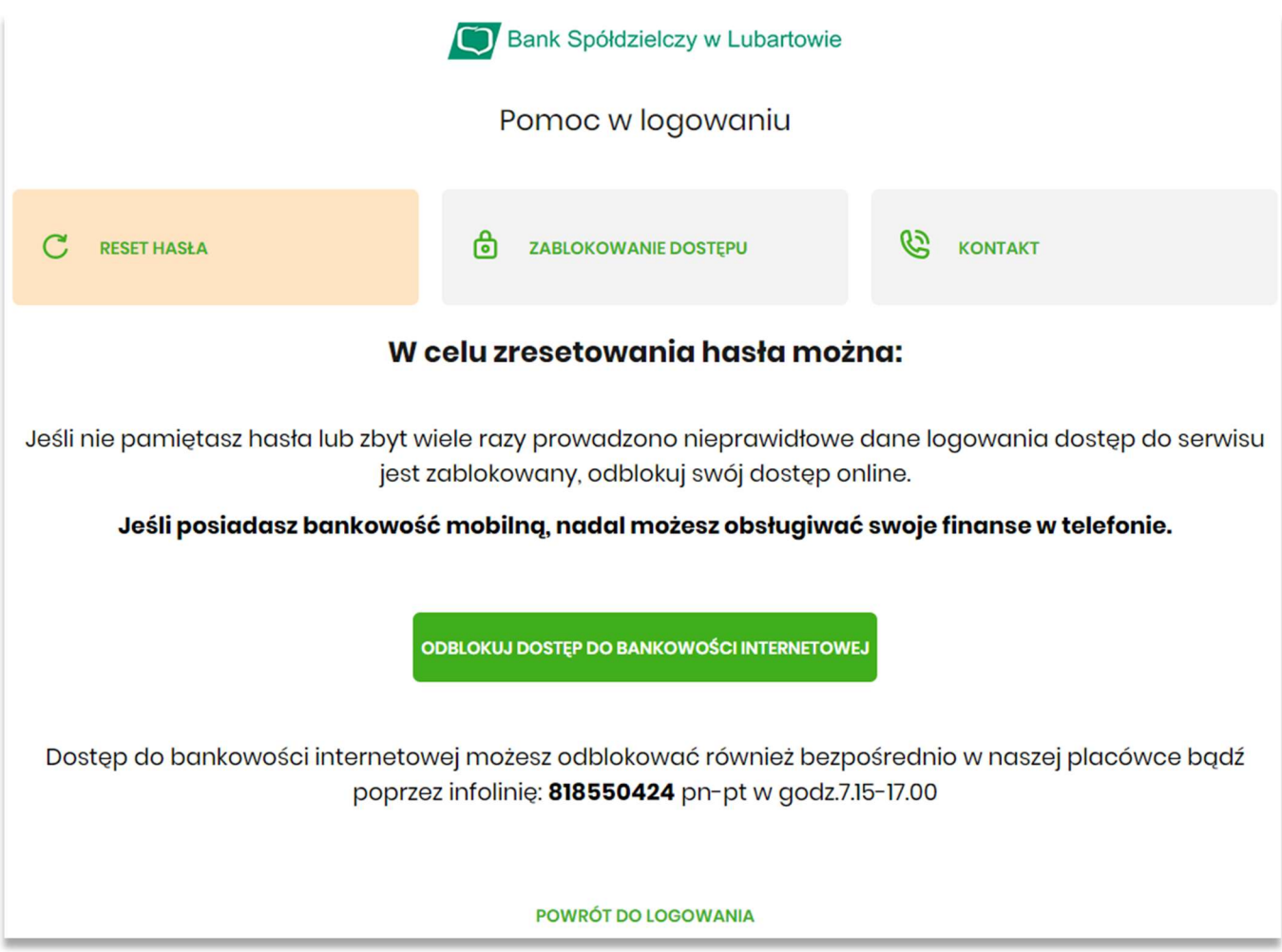

5. Zostaniemy poproszeni o podanie naszego nr PESEL. Po wpisaniu wybieramy przycisk "DALEJ"

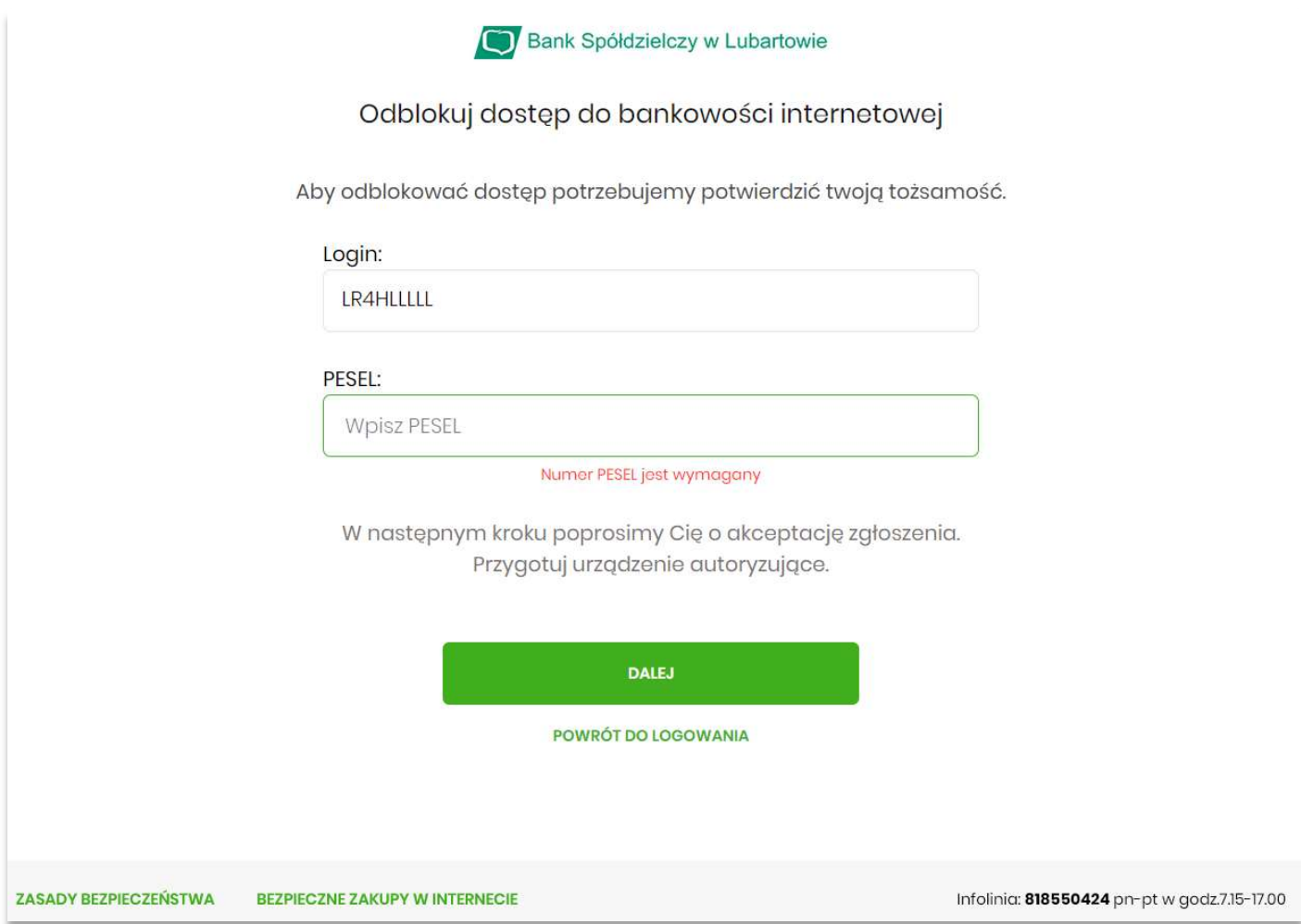

W następnym kroku w zależności jaki mamy ustawiony sposób autoryzacji logowania, potwierdzamy nasze zgłoszenie, czyli akceptujemy w aplikacji BSgo lub potwierdzamy kodem SMS. Po tej czynności okno, które nam się pojawi informuje nas, że przy następnym logowaniu zadzwoni do nas "głosowy asystent", który poda nam jednorazowe hasło do logowania. Przechodzimy do strony logowania.

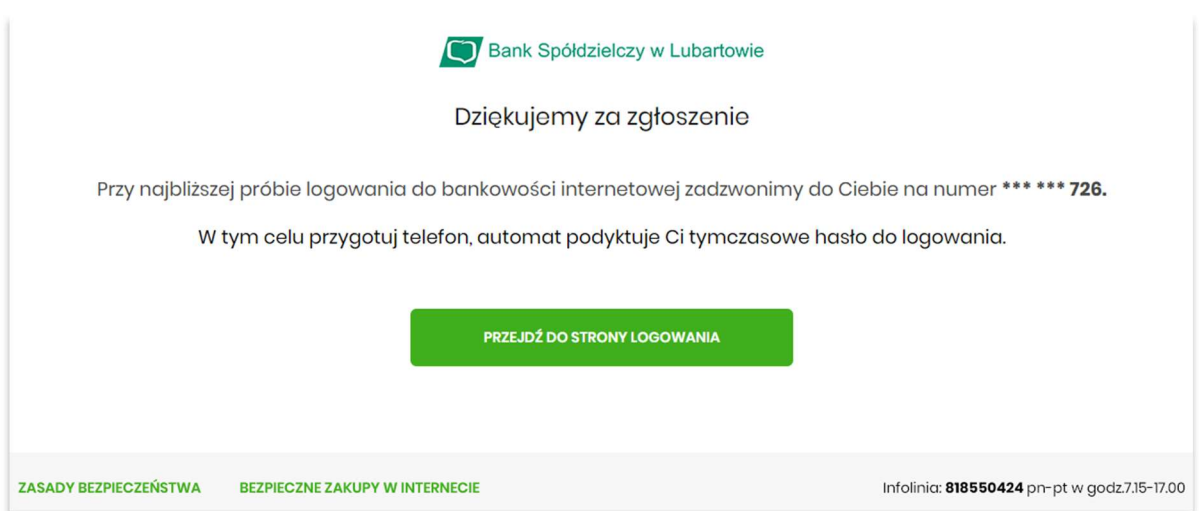

6. Przy logowaniu pojawi nam się okno do wpisania hasła jednorazowego. Również w tym czasie zadzwoni do nas "głosowy asystent", który poda nam to hasło.

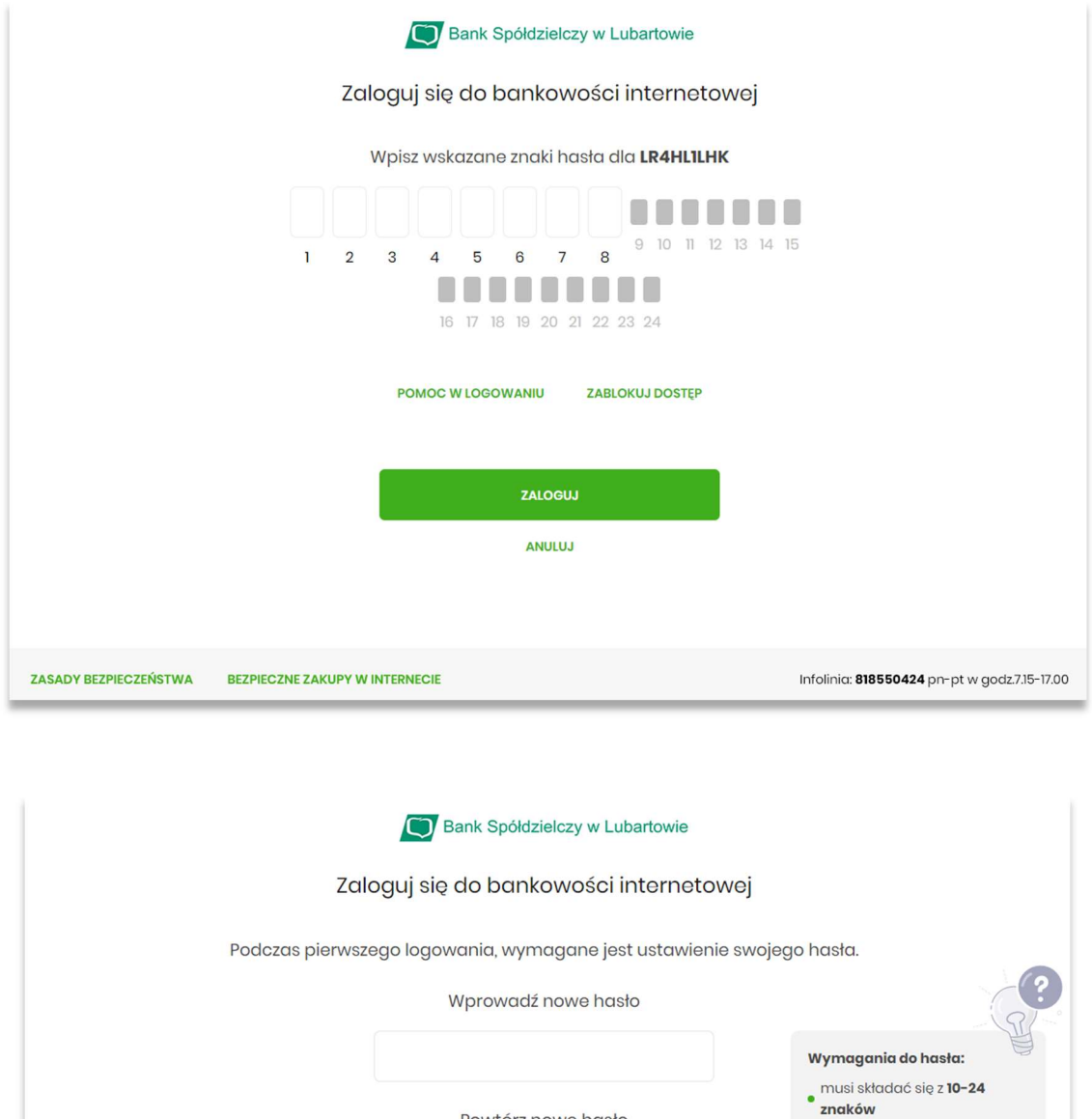

Powtórz nowe hasło

ZAPISZ I ZALOGUJ

· musi zawierać wielką literę · musi zawierać małą literę · musi zawierać cyfrę nie może zawierać polskich<br>**Znaków** 

nie powinno zaczynać się od<br>**cyfry zero** 

Infolinia: 818550424 pn-pt w godz.7.15-17.00

7. Po wprowadzeniu nowego hasła i wybraniu przycisku "ZAPISZ I ZALOGUJ", musimy również potwierdzić logowanie kodem autoryzującym do logowania (w przypadku aplikacji mobilnej logujemy się do niej i wybieramy akceptuj, w przypadku gdy mamy autoryzację kodem SMS, potwierdzamy otrzymanym kodem SMS).

**BEZPIECZNE ZAKUPY W INTERNECIE** 

ZASADY BEZPIECZEŃSTWA